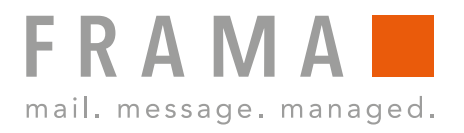

# FRAMA Fx Series 7, 7.5 and 9 **USER MANUAL F-LINK 2**

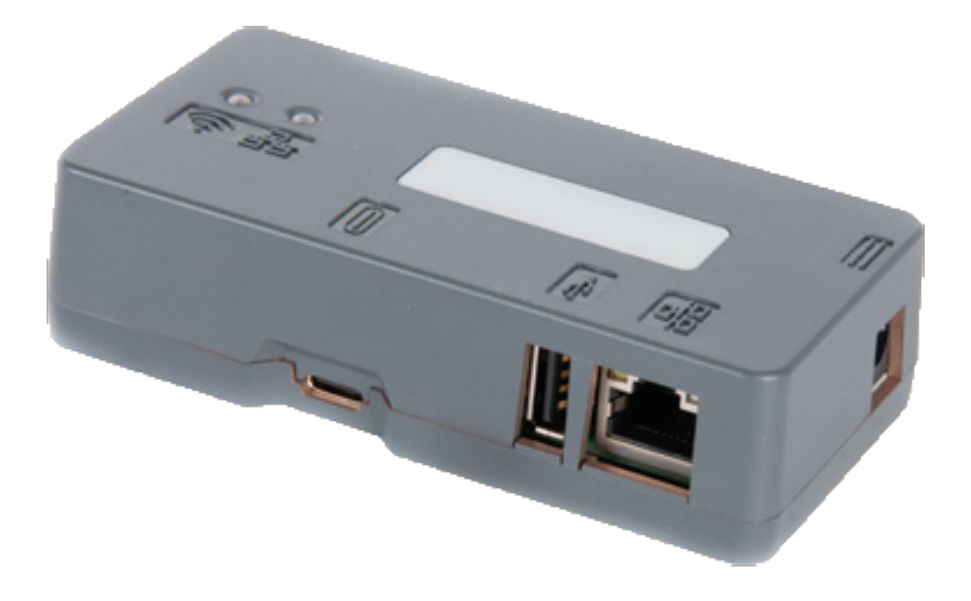

# Table of contents

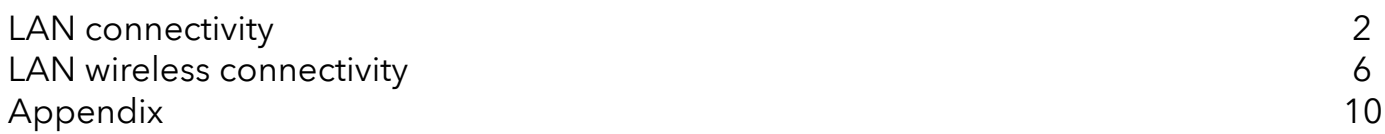

# LAN connectivity

The LAN connectivity works for the Frama Fx Series 7, 7.5 and 9.

# LAN connection

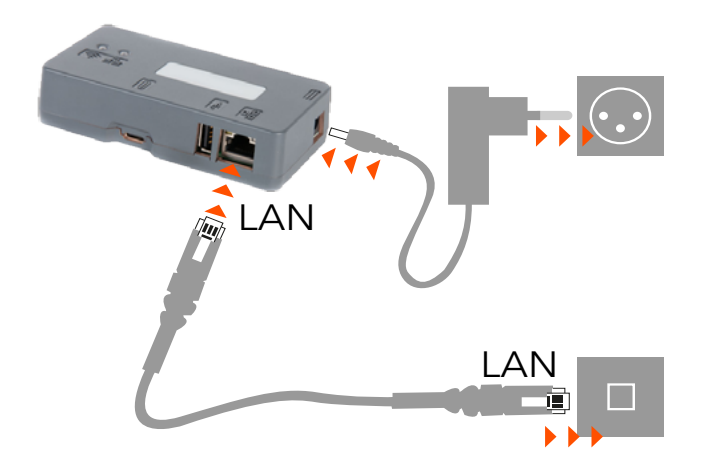

Plug in the **Power Adapter** and wait until both status lights are lit

Plug the **LAN cable** between the F-Link 2 and the customer network

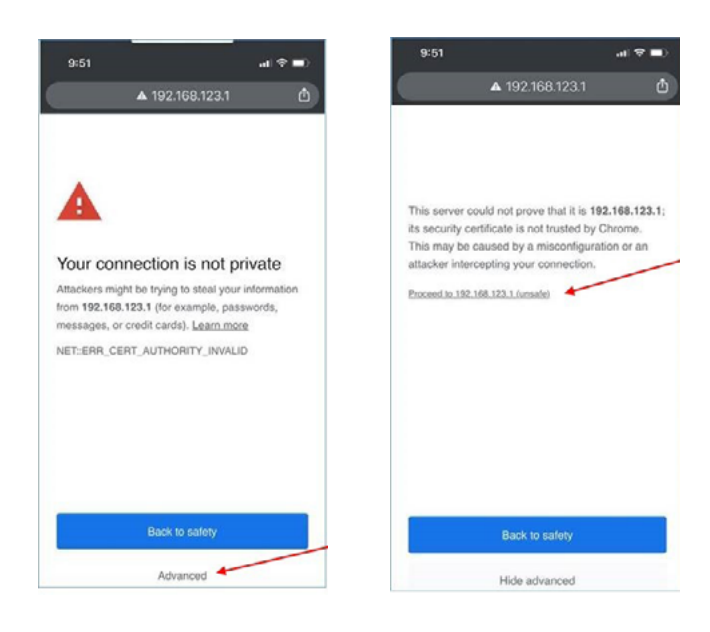

**Configuration of Modem / Router mode for F-Link 2**

e Connect HOME | NETWORK | LOG | INFO | SETTINGS | USER GUIDE LAN Wireless Access Point APPEND BOWE MALE **STATL** STATUS **DRES PADORES ID AFFORDS ID VALUA** IP VS LINK  $rac{1}{2}$ NETMASK NETMARK **1220 220 220** GATEWA **RX BYTES** TV BVTS TX INTES DN: DNS 1: 10.207.40.138<br>DNS 2: 10.207.40.139

On your **Mobile Phone**, look in wireless setting for available networks. Search for a network that starts with: **Connect-A001245** Select this network and enter the **Password: Nconnect**

Open an internet browser on this phone and enter the following URL: **https://192.168.123.1**

You may see a warning that the connection is not private. Please click on the **Advanced-tab** in your browser to proceed to https://192.168.123.1

Now, you will be allowed to sign in. Use the following login: **Login: admin Password: admin**

## **Step 1:**

**Note:** With your mobile phone, you must be connected with the box to modify settings

On **Home** page: the LAN status should be **UP** and the IP address should be different from 192.168.123.1

# 2 Connect

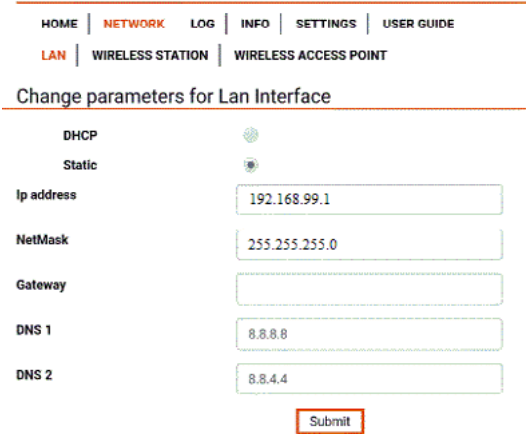

## **Step 2:** Go to **NETWORK/LAN** page

Next, set the following parameters: Select **Static** (not DHCP)

Sample settings. Ask the Network administrator for correct IP credentials:

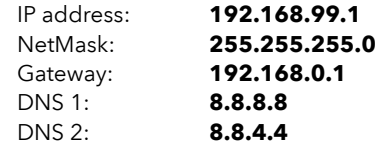

Then, click the **Submit** button

Success Information

#### 192.168.123.1 indique

lan success

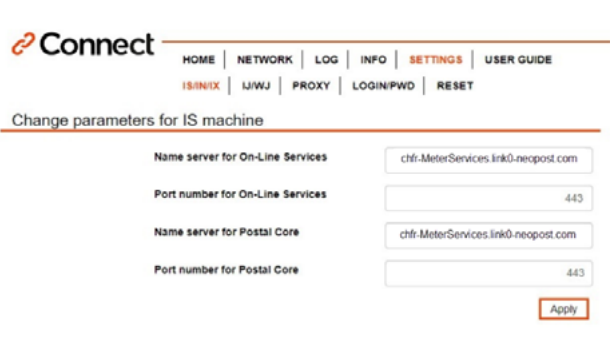

Therewith the configuration of the F-Link 2 has been completed.

**Step 3:**

OK

On **Settings / IS/IN/IX** enter **URL Settings** of F-Link 2

# **CH**

On- Line Services: **chfr-MeterServices.link0-neopost.com** Server Postal Core: **chfr-MeterServices.link0-neopost.com** Port number: **443**

### **UK**

On- Line Services: **ukfr-MeterServices.link0-neopost.com**  Server Postal Core: **ukfr-MeterServices.link0-neopost.com**  Port number: **443**

Then, click the **Apply** button

## **Configuration of Fx Series franking systems**

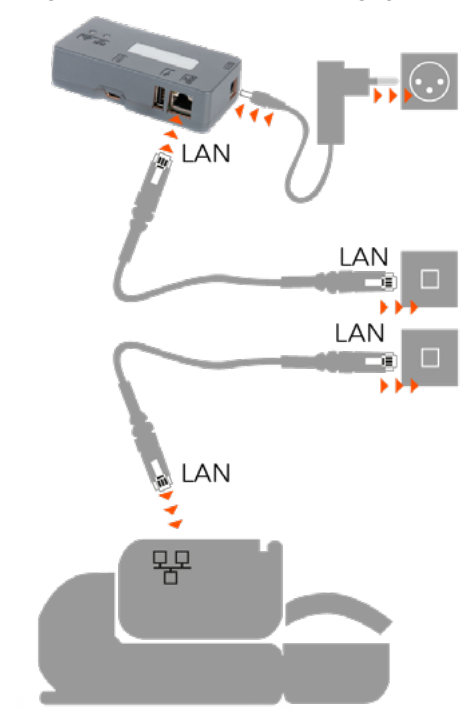

## **Franking Systems Configuration**

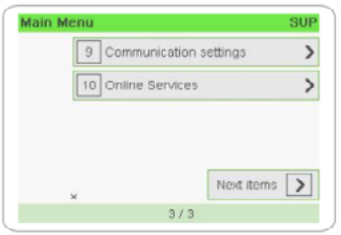

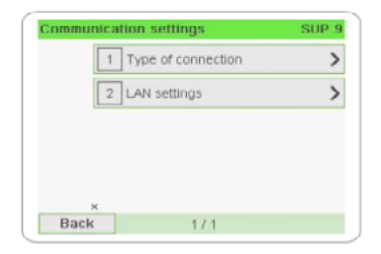

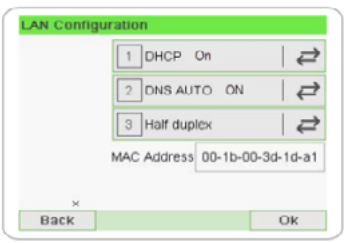

Plug in the **LAN cable** to the Internet wall socket

Plug in the **LAN cable** to the base and the Internet wall socket

Power up the F-Link 2

**Step 1: On the Franking Systems go to Supervisor Mode (Manger)** and then to **Communication Setting**  and configure following parameters

Next, select **LAN settings**

In **LAN configuration** select **DHCP ON** Also select **DNS AUTO ON** Confirm with **OK**

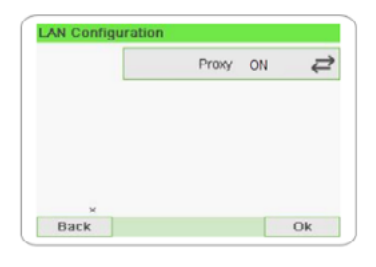

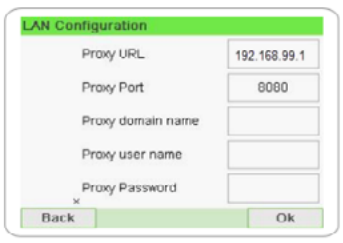

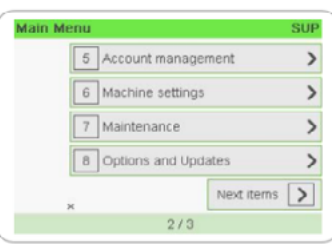

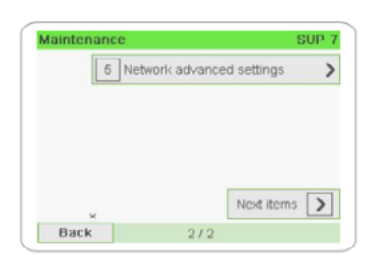

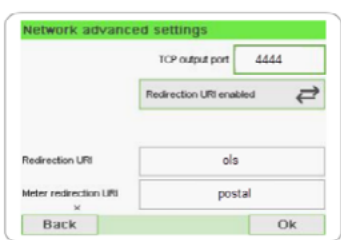

Next screens just confirm until you reach Proxy menu

Set Proxy to **ON** Confirm setting with **OK**

In Proxy configuration enter the following credentials:

Ask the customer IT administrator for correct credentials

- Proxy-URL **192.168.99.1** (static **IP address** from the F-Link 2)
- Proxy-Port **8080**
- If required: **Proxy Domain name, User name and Password**

Confirm with **OK**

**Note:** Next screens just confirm with **OK** until you reach **Communication settings** again

**Step 2:**

- In **Superuser access (Manager)** go to
- **Menu System Info (DE)**
- **Menu Maintenance (EN)**

Select

- **Netzwerkeinstellungen (CH)**
- **Network Advanced Settings (UK)**

In Network configuration enter the following credentials:

• TCP output port: **4444**

Activate **URI redirection** menu

- Redirection URI (OLS): **ols**
- Redirection URI (PSD): **postal**

**Note:** Write URI information in small letters

Confirm with **OK**

**Congratulation!** The F-Link 2 and the Franking Systems are successfully configured for Router mode. However, make sure the F-Link 2 is fully functional by performing a Postal Inspection and an OLS Generic call on the franking systems.

# LAN Wireless connectivity

The LAN Wireless connectivity works for the Frama Fx Series 7, 7.5 and 9.

# Connect by Wireless

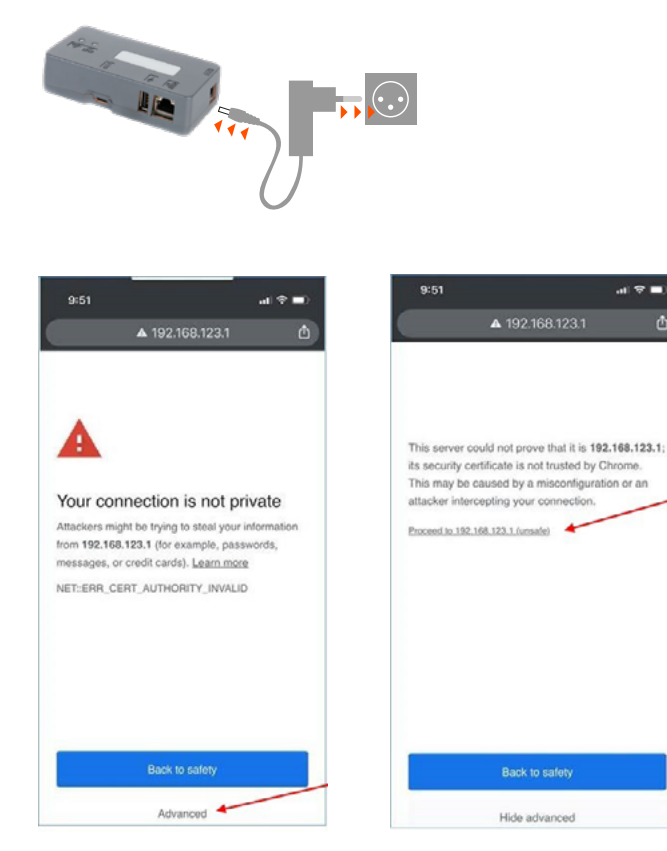

On your **Mobile Phone**, look in wireless setting for available networks. Search for a network that starts with: **Connect-A001245** Select this network and enter the **Password: Nconnect** Open an internet browser on this phone and enter the following URL: **https://192.168.123.1**

> You may see a warning that the connection is not private. Please click on the **Advanced-tab** in your browser to proceed to https://192.168.123.1

> Plug in the **Power Adapter** and wait until the status lights are lit

Now, you will be allowed to sign in. Use the following login: **Login: admin Password: admin**

# **Configuration of Wireless mode for F-Link 2 c** Connect

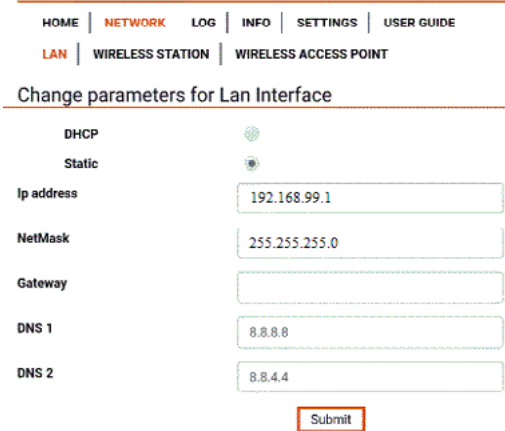

**Note:** With your mobile phone, you must be connected with the box to modify settings

#### **Step 1:**

In the navigation, select **Network /LAN**

Next, set the following parameters: Select **Static** (not DHCP)

Sample settings. Ask the Network administrator for correct IP credentials:

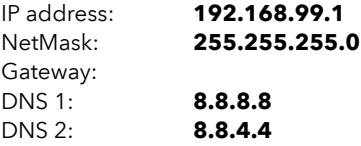

Then, click the **Submit** button

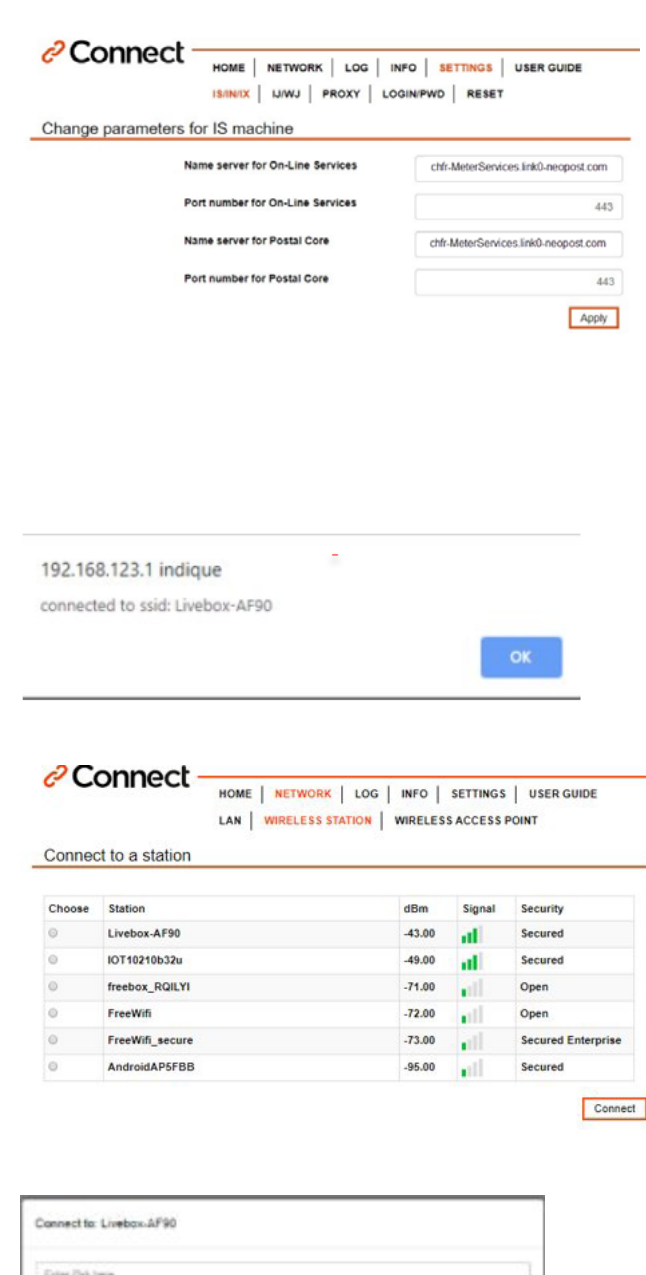

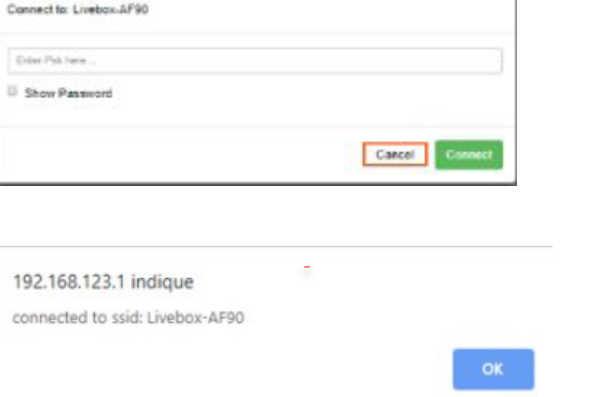

**Step 2:**

On **Settings / IS/IN/IX** enter **URL Settings** of F-Link 2

#### **CH**

On- Line Services: **chfr-MeterServices.link0-neopost.com** Server Postal Core: **chfr-MeterServices.link0-neopost.com** Port number: **443**

### **UK**

On- Line Services: **ukfr-MeterServices.link0-neopost.com**  Server Postal Core: **ukfr-MeterServices.link0-neopost.com**  Port number: **443**

Then, click the **Apply** button

The success information appears

**Note:** From configuration LAN to WI-FI, check in **Menu, advanced Network Settings: URI = OFF Port = 443**

#### **Step 3:**

In the navigation, select **Wireless Station**. You will see a list of Wireless networks with their SSIDs displayed

Select the corresponding Wireless network and click **Connect**

The security description is to be understood as follows:

- Open: no password required
- Secured: password required
- Secured Enterprise: administrator required

Next, enter the **password** of your WLAN and click "Connect"

After that, you should receive a success information Press **OK**

**Note:** The WI-FI is activated if the green LED is lightnig

The F-Link 2 is now connected to WI-FI. Now, the configuration of the franking machine will take place.

## **Configuration of Fs Series 3 franking systems**

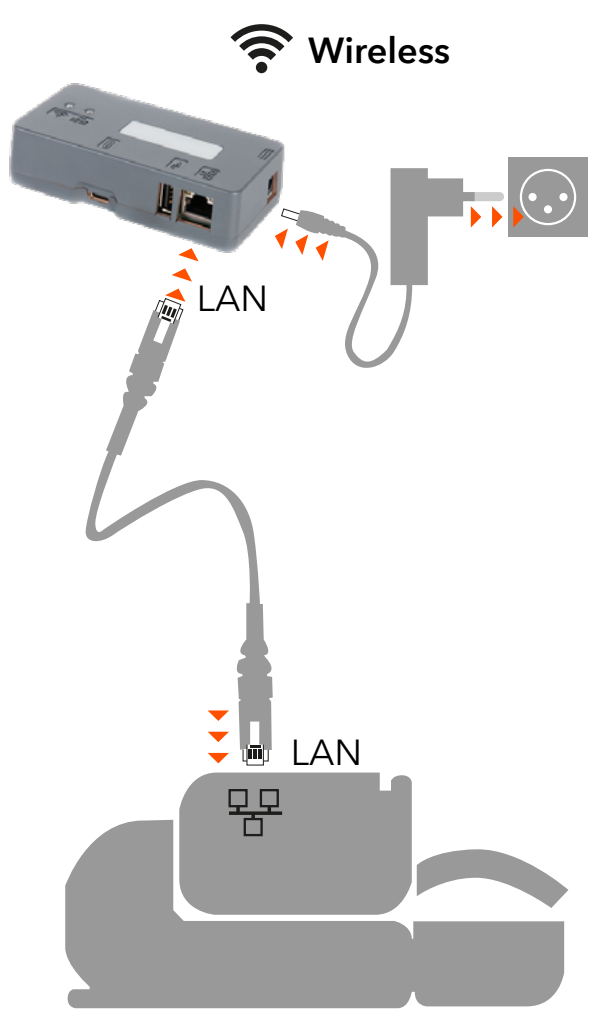

# **Franking Systems Configuration**

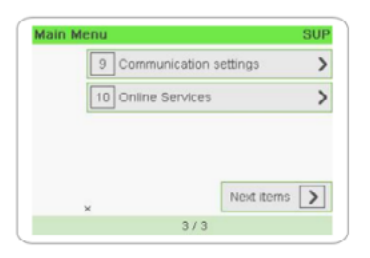

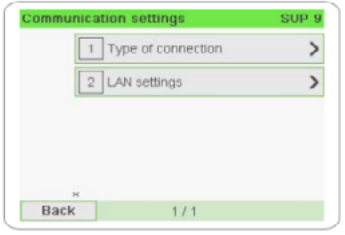

Plug the LAN cable between the F-Link 2 and the franking systems

Power up the F-Link 2 if it's not already powered up

**On the Franking Systems go to Supervisor Mode (Manger)** and then to **Communication Setting**  and configure following parameters

Next, select **LAN settings**

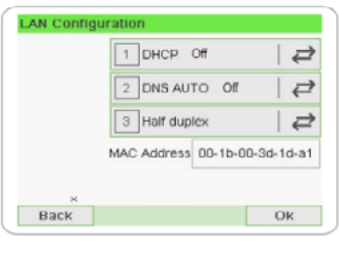

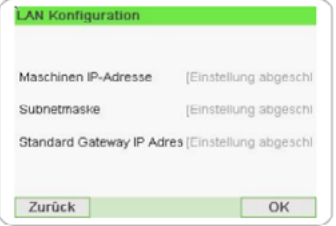

Preferred DNS IP Address Alternate DNS IP Address Back  $Q$ 

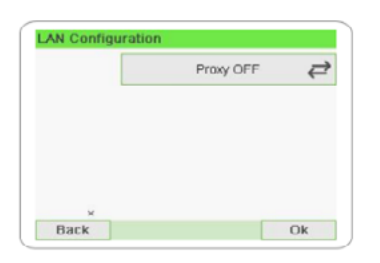

In Menu **DHCP configuration** select **DHCP OFF** to enter the fix IP

Following images showing sample IP setting. Ask your network administrator for correct credentials.

**Note:** with button **C** clear first all information being able to enter the IP address

- Machine IP address: **192.168.99.3** 
	-
- Subnet Mask: **255.255.255.0 192.168.99.1** (IP address of the F-Link 2)

Confirm with **OK**

Enter **8.8.8.8** for the **preferred DNS** IP address

Enter **8.8.4.4** for the **alternate DNS** IP address

Press **OK**

Select **Proxy off** and confirm with **OK**

The F-Link 2 is successfully setup once you see **both green lights** on

**Congratulation!** The F-Link 2 and the Franking Systems are successfully configured. However, make sure the F-Link 2 is fully functional by performing a Postal Inspection and an OLS Generic call on the franking machine.

# Appendix

# **To switch off Wi-Fi mode**

To disable the current Wi-Fi mode go to **Wireless Station,** press **Connect** and enter an incorrect **Password**. Wait until the message "Impossible to connect to ssid": appears.

The green Wi-Fi Led turns to yellow. The chosen Wi-Fi station is disabled.

# **To Reset F-Link 2 to Factory Default**

# **Step 1:**

Connect a USB key (drive) to a PC. Make sure the key is formatted for FAT32.

# **Step 2:**

Create a text file on the root directory of the key and name it 'ifreset' then save. Click on the new file and change the extension from '.txt' to '.cmd'. Remove the key from the PC.

### **Step 3:**

Power off the F-Link 2 and insert the USB key into the USB port. Switch On the F-Link 2. Wait until the Wireless LED turns amber and the box has been reset.

# **Specifications Connect Box Typ: A0124519**

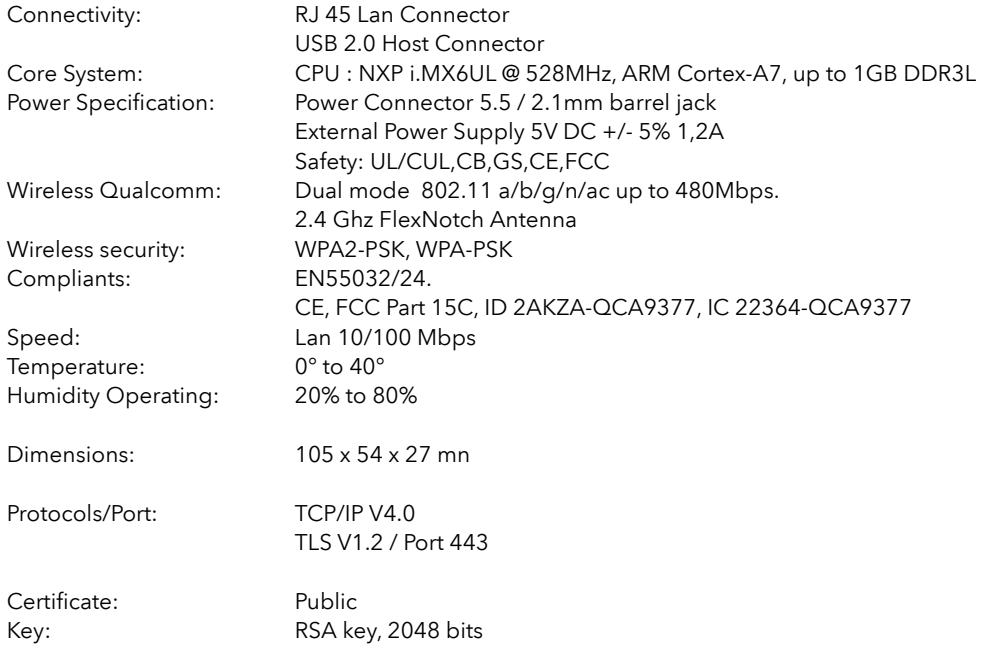